## Fábrica de Noobs

## Criptografia – Código Morse

O Código Morse é uma forma de criptografia que se utiliza de pontos, traços e espaços para representar letras, números e outros sinais pontuação.

Não é uma criptografia segura, uma vez que não envolve uma chave ou algoritmo. Apenas a substituição de sinais.

Pode ser usado para se comunicar em qualquer sistema que envolva apenas 2 sinais – e a ausência deles. Por exemplo:

- Pulsos elétricos
- Ondas sonoras
- Sinais luminosos
- Sinais de rádio

Criptografamos as mensagens utilizando uma tabela internacional para todos os caracteres:

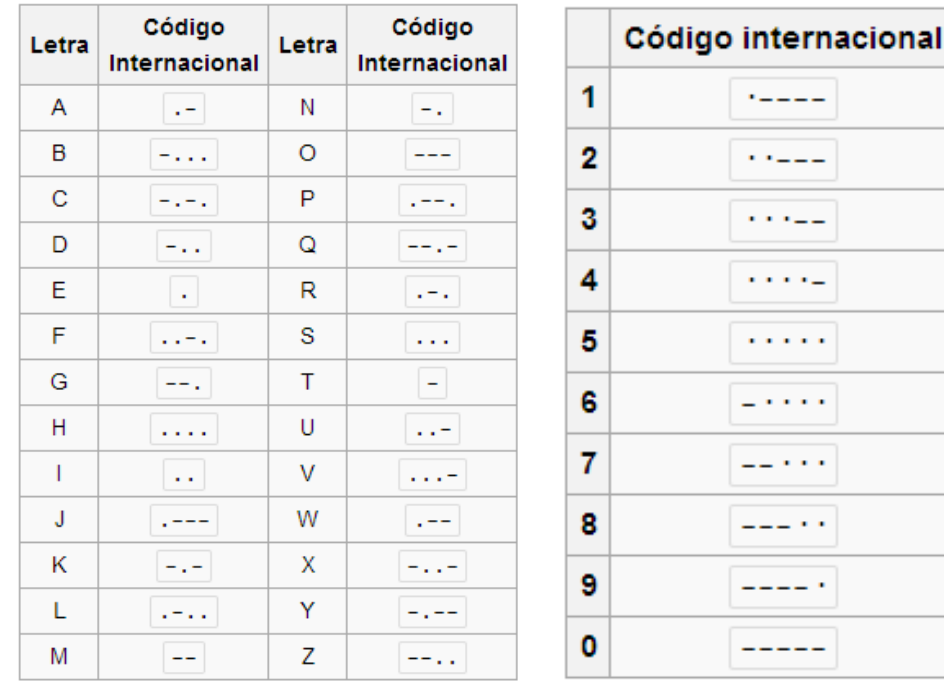

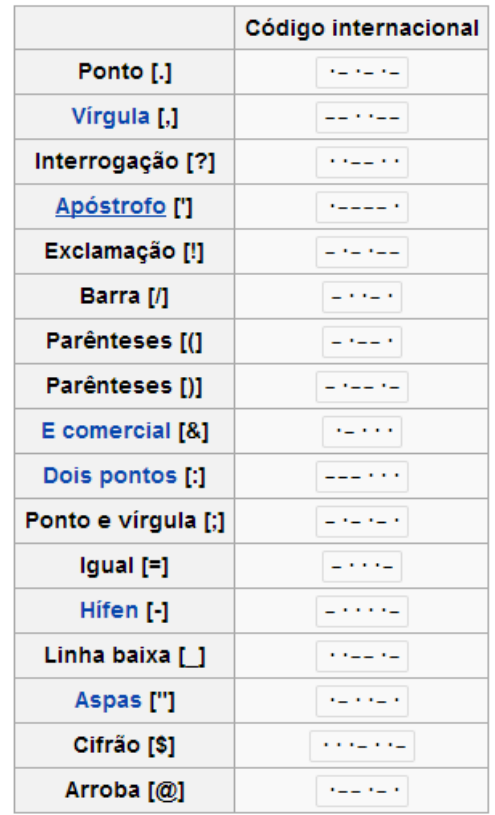

Na linguagem escrita, separamos cada letra com espaço e cada palavra com dois ou três espaços (ou ainda, uma barra). Podemos escrever em Morse usando um codificador/decodificador online, como esse [https://webnet77.net/cgi-bin/helpers/morse.pl.](https://webnet77.net/cgi-bin/helpers/morse.pl)

Assim, a frase "Come to the dark side", ao ser codificada em Morse, ficaria:

-.-. --- -- . - --- - .... . -.. .- .-. -.- ... .. -.. .

Podemos decodifica-la usando o tradutor citado acima ou observando os caracteres e convertendo manualmente:

-.-. --- -- . - --- - .... . -.. .- .-. -.- ... .. -.. . C O M E T O T H E D A R K S I D E

Como foi citado anteriormente, podemos transmitir uma mensagem em Morse através de qualquer sistema contendo dois sinais. Assim, cada ponto é representado com um sinal curto, e cada traço, com um sinal longo. Tal sinal pode ser um pulso luminosos, um sinal elétrico ou um som.

Para exemplificar, iremos converter uma mensagem em Morse em sinais sonoros, criando um arquivo de áudio. Vamos precisar do EhoCW, que pode ser baixado em [http://www.f8eho.net/content/downloads.](http://www.f8eho.net/content/downloads)

Siga o tutorial para instalação:

- 1. Execute o arquivo EhoCW\_Install093.
- 2. Clique em Sim.
- 3. Clique em Next.
- 4. Clique em I Agree.
- 5. Escolha o diretório, clique em Install.
- 6. Clique em Finish.

Essa é a interface padrão do programa. Para realizar a conversão, clicamos em Keyboard/Wav/Mp3.

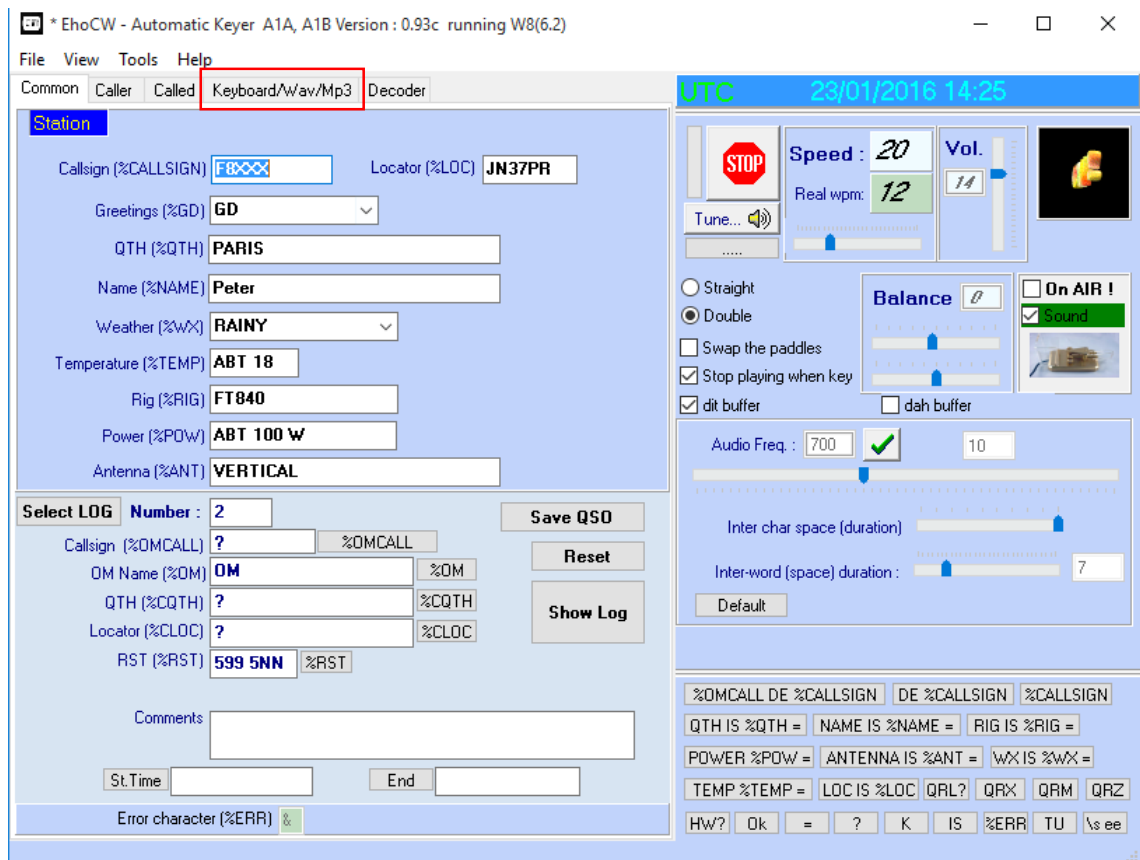

Agora, basta inserir a mensagem desejada na caixa de texto. Não use caracteres especiais, acentos ou diferencie letras maiúsculas de minúsculas.

Depois de escrever a mensagem, clicamos em To Wav/MP3 para realizar a conversão.

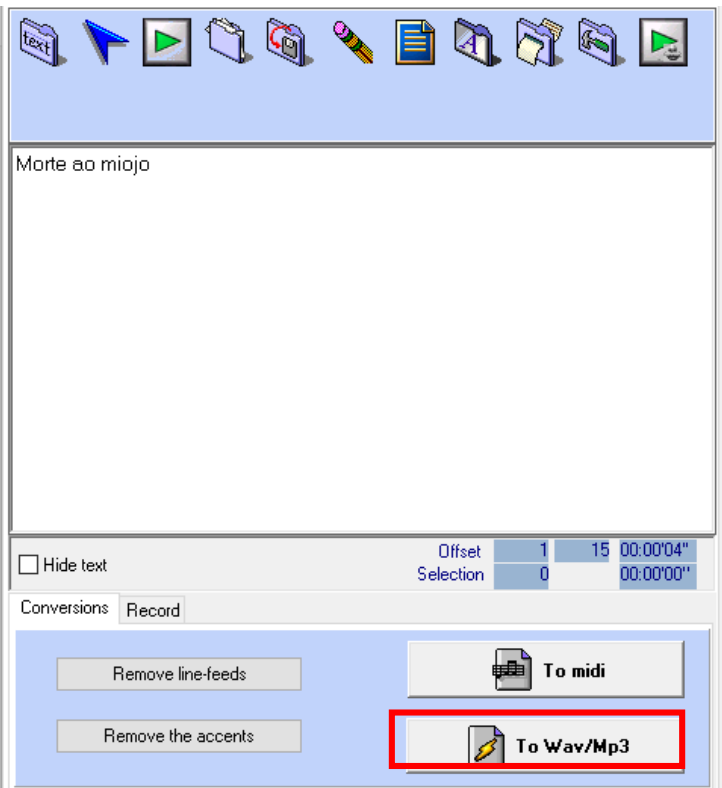

Aqui, fazemos as alterações finais. Podemos ajustar a velocidade, colocar um tempo em silêncio no começo do vídeo, entre outras opções. Quando tudo estiver certo, clique em Generate.

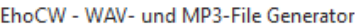

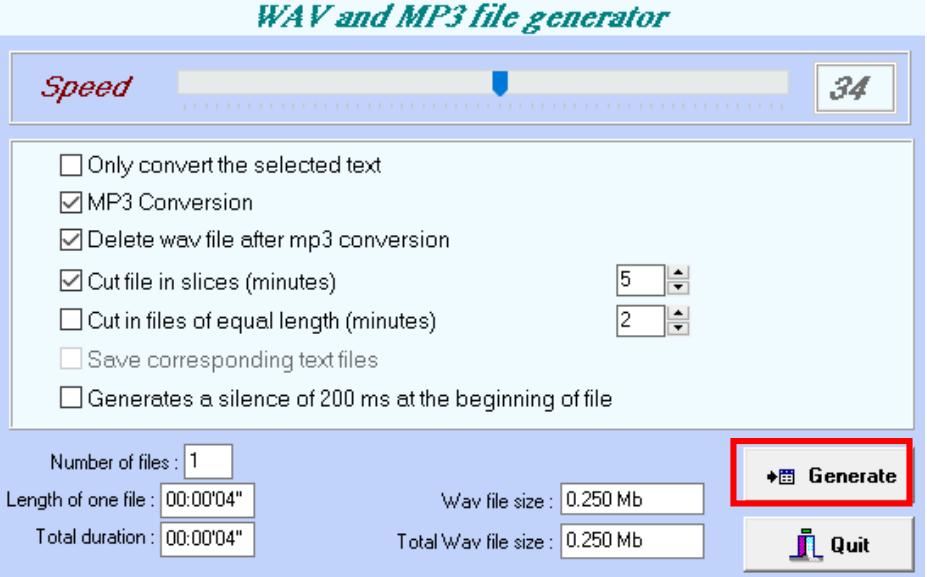

Por fim, o programa irá criar o arquivo de áudio e salvá-lo no diretório escolhido.

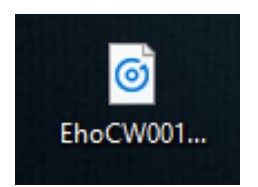

Podemos realizar a conversão de áudio em Morse para texto de duas formas.

A primeira delas é utilizando um programa que recebe os sinais sonoros ao vivo e os converte em textos. Existem várias alternativas, mas a maioria em versão beta, as quais não apresentaram bons resultados.

A segunda forma é usando um editor de áudio como o Audacity. Analisando o formado do áudio, pode-se obter a representação gráfica dos sinais curtos e longos.

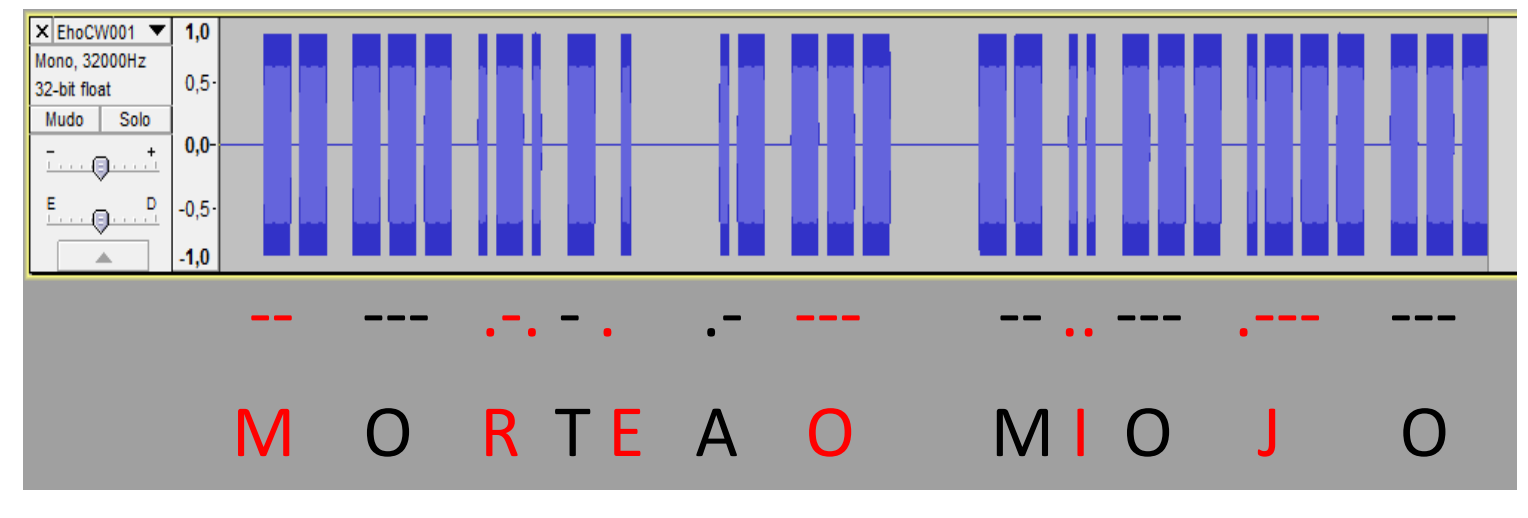

Assim, comparamos os sinais e deduzimos, suas correspondências com o auxílio da tabela.